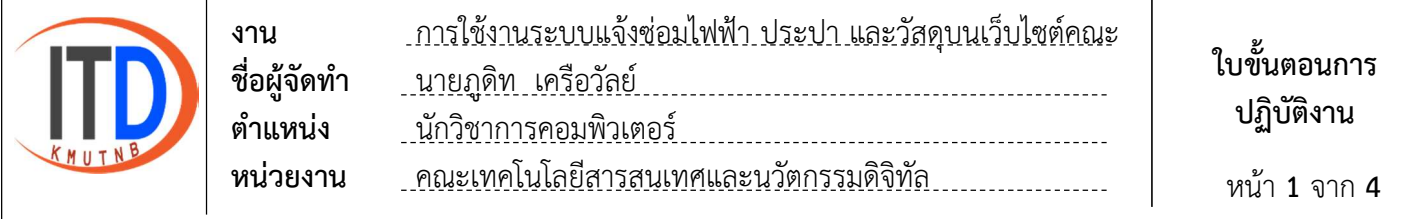

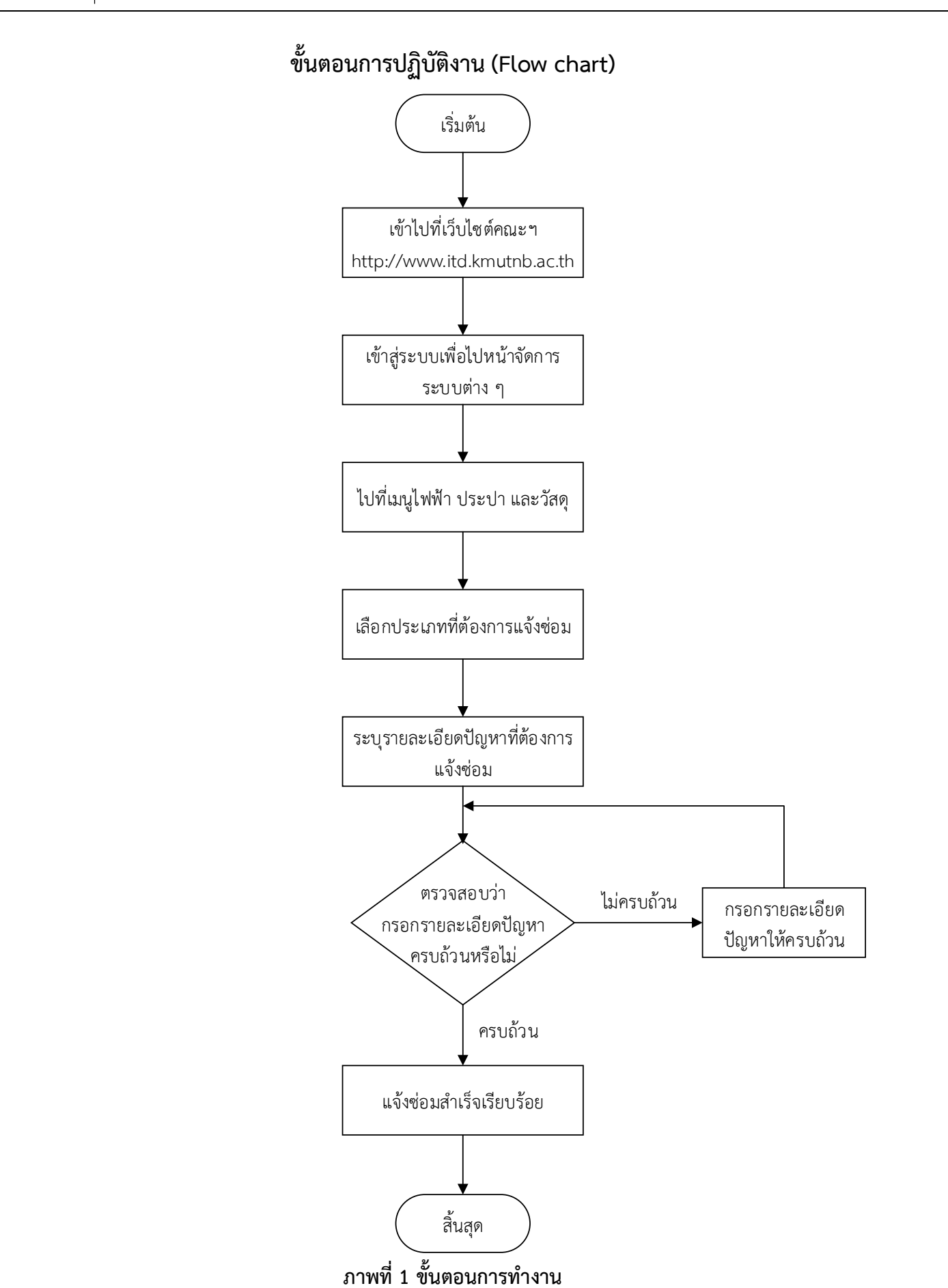

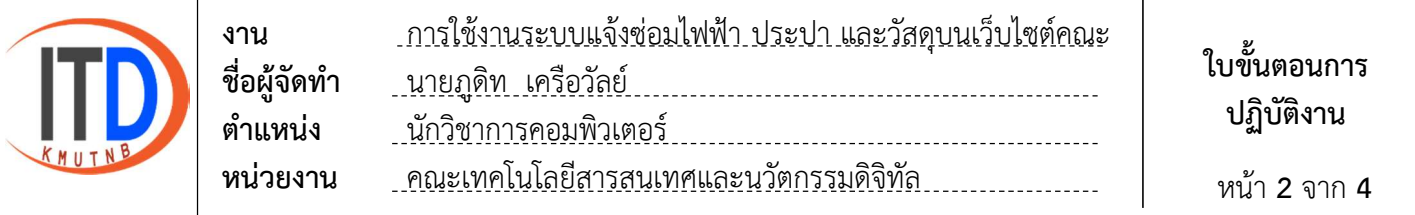

# ขั้นตอนการใช้งานระบบแจ้งซ่อมไฟฟ้า ประปา และวัสดุบนเว็บไซต์คณะ

1. เขาเว็บไซตไปที่ http://www.itd.kmutnb.ac.th และไปที่เมนูเขาสูระบบ

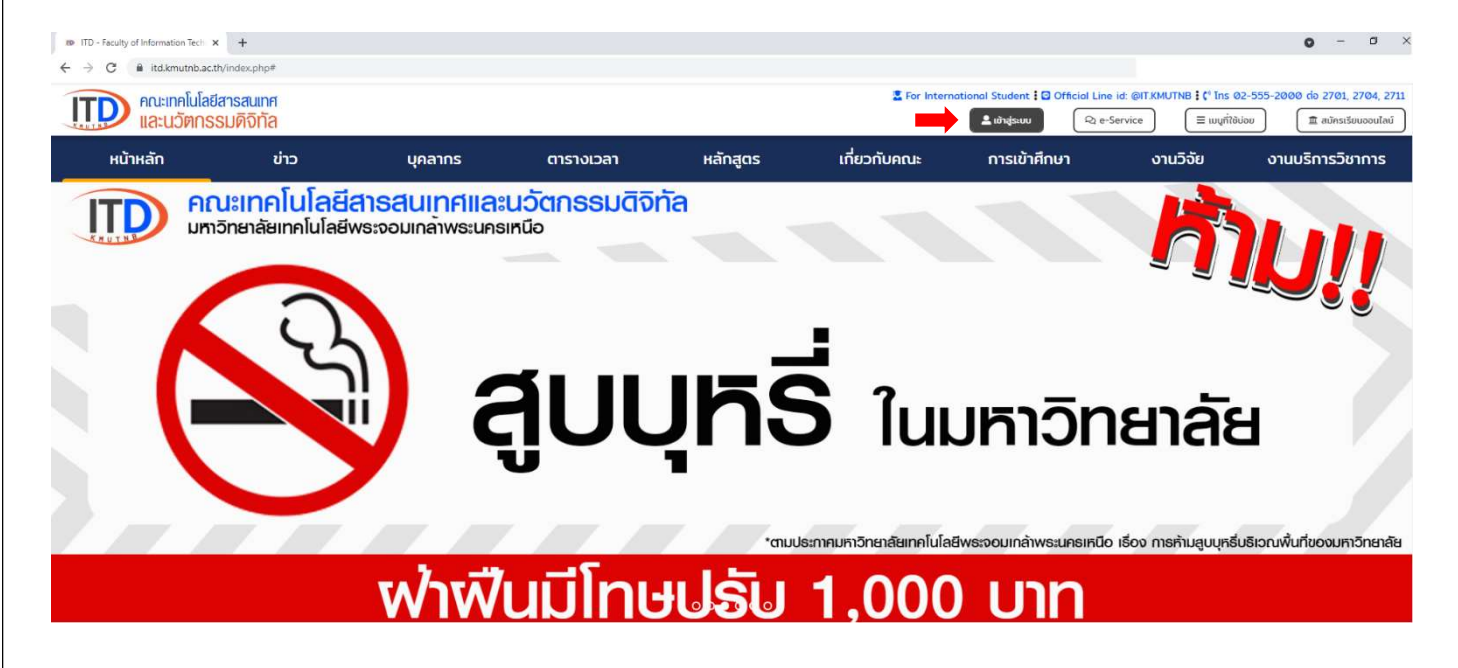

### 2. ใสชื่อผูใชงาน และรหัสผาน เพื่อเขาสูระบบไปจัดการระบบตาง ๆ

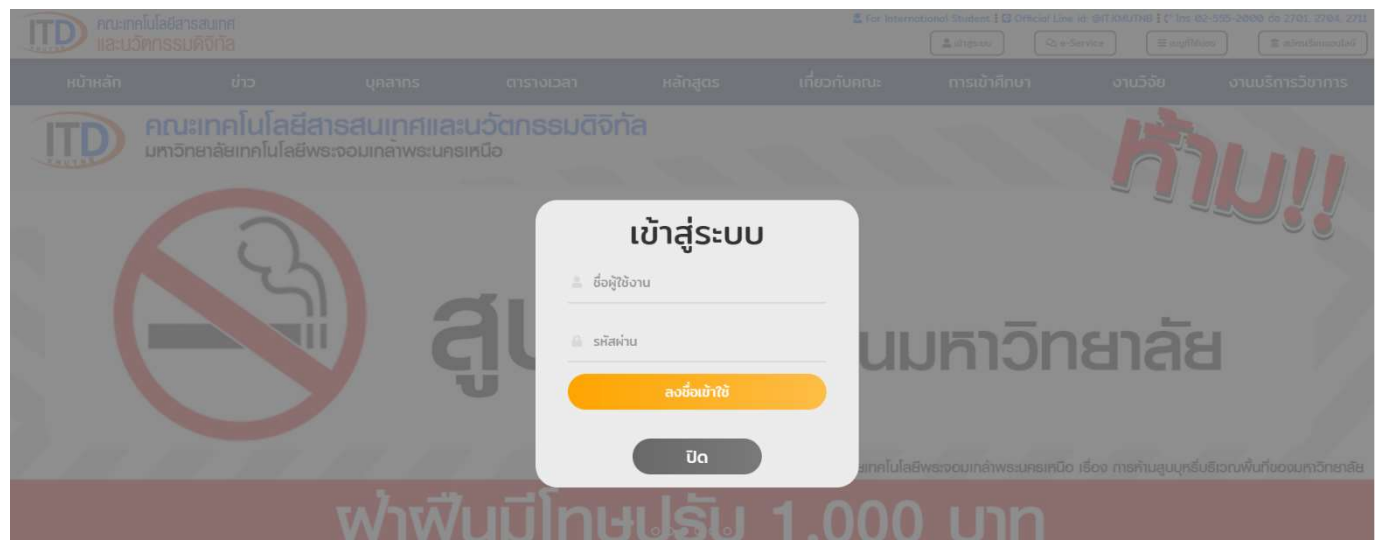

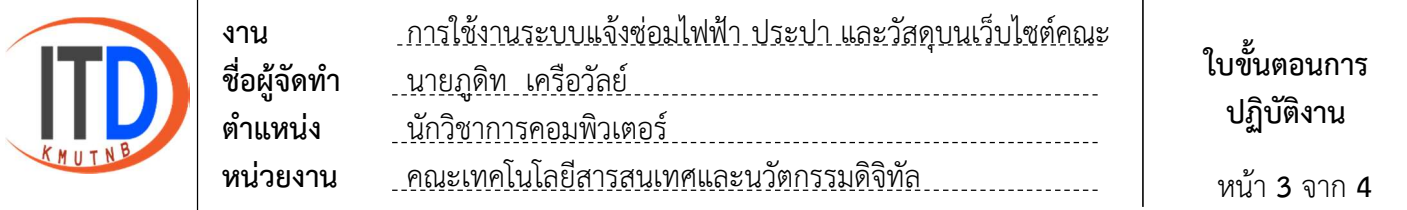

#### 3. ไปที่เมนูไฟฟา ประปา และวัสดุ

3.1 เลือกประเภทที่ต้องการแจ้งซ่อม

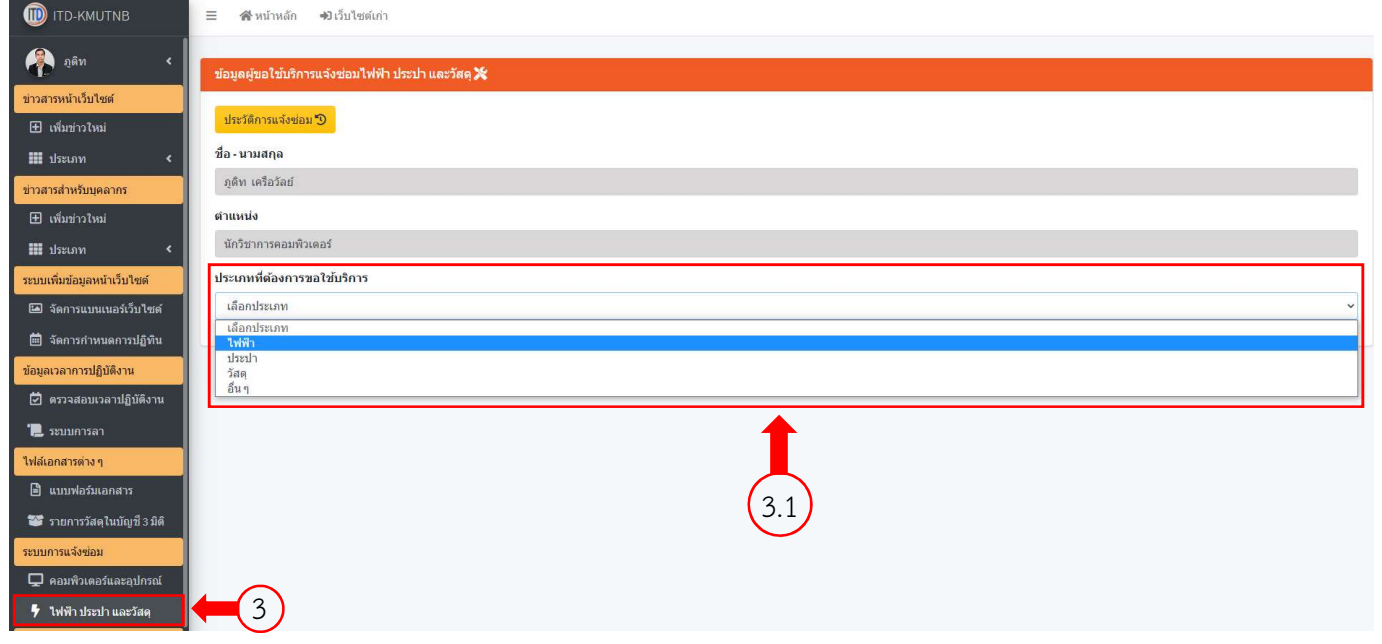

3.2 ระบุรายละเอียดปัญหาที่ต้องการแจ้งซ่อม

## 3.3 เลือกบันทึกขอมูล

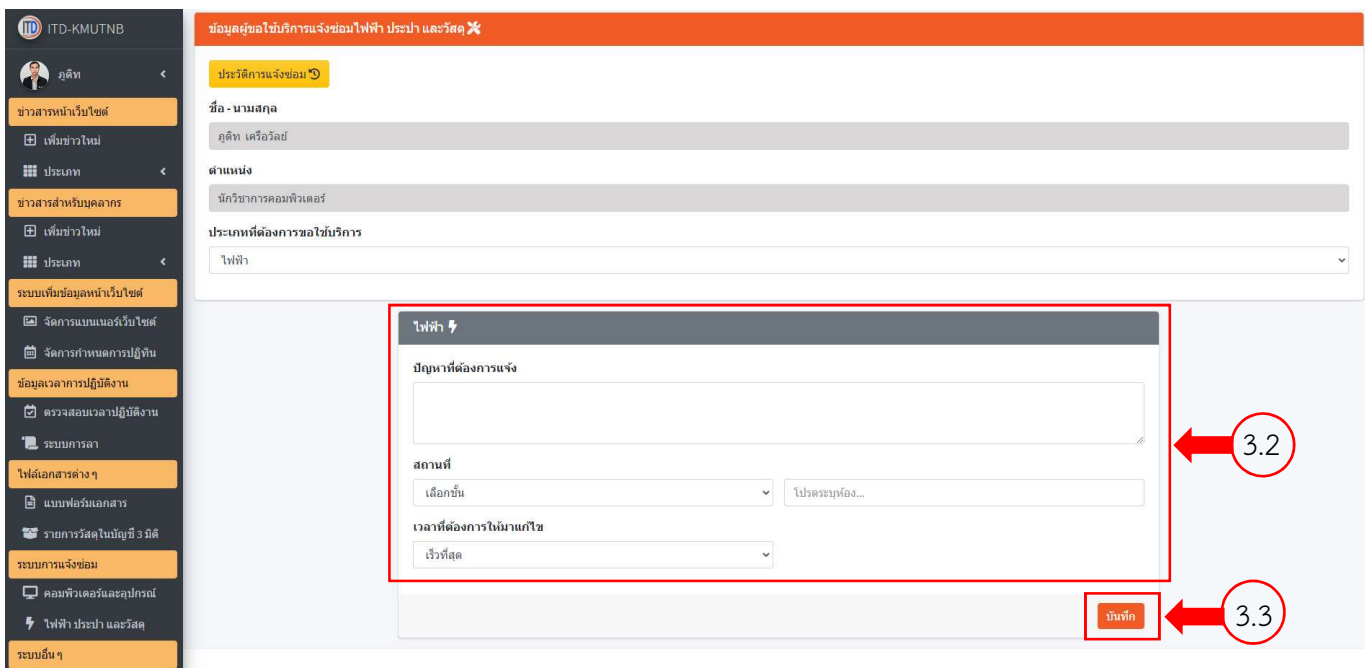

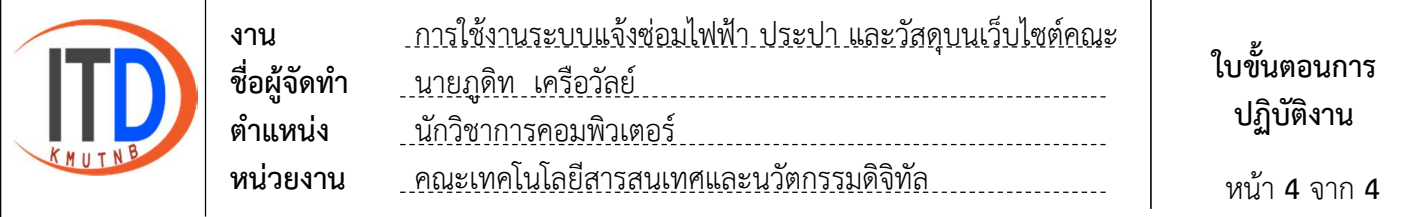

### 4. ตรวจสอบประวัติการแจ้งซ่อม สถานะ และยกเลิกการแจ้งซ่อม

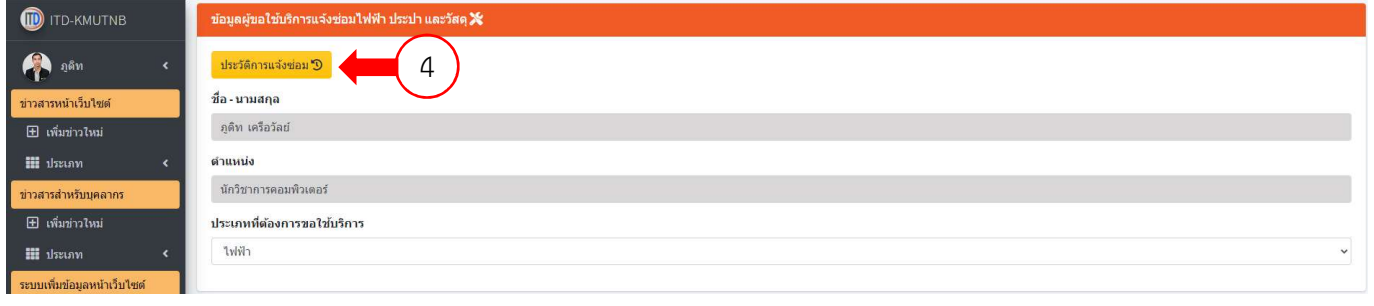